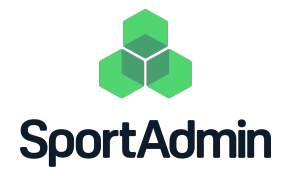

# Uppstartsförberedelser

SportAdmin Lagkassa

## Du som är **Huvudadministratör** i SportAdmin behöver förbereda följande fyra punkter inför SportAdmins utbildning för lagkassörer:

### Steg 1: Aktivera lagkassor och utse Ägare

*En lagkassa måste ha en Ägare och kan endast ha en Ägare. Ägaren är ansvarig för vem eller vilka utöver Ägaren själv som har behörighet att redigera i lagets lagkassa som lagkassör.*

- 1. Logga in i SportAdmin.
- 2. Klicka på "Lagkassor" i vänstermenyn.
- 3. Klicka på "Aktivera" på ett lag.
- 4. Välj vilken ledare i laget som ska vara Ägare i lagkassan.
- 5. Godkänn användarvillkoren.
- 6. Klicka på "Aktivera".

#### Steg 2: Lägg till föreningens bankkonto i lagkassorna

- 1. Logga in i SportAdmin.
- 2. Klicka på "Lagkassor" i vänstermenyn.
- 3. Klicka på "Visa" på ett lag som har en aktiverad lagkassa.
- 4. Klicka på "Hantera konton".
- 5. Klicka på "Lägg till konto".
- 6. Fyll i uppgifterna till föreningens bankkonto där lagkassan ska finnas.
- 7. Klicka på "Spara".

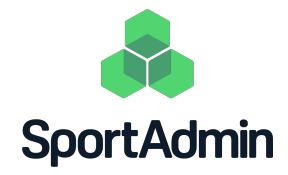

#### Steg 3: Registrera saldot i respektive lagkassa

- 1. Logga in i SportAdmin.
- 2. Klicka på "Lagkassor" i vänstermenyn.
- 3. Klicka på "Visa" på ett lag som har en aktiverad lagkassa.
- 4. Klicka på "Registrera transaktion".
- 5. Välj "Intäkt".
- 6. Skriv ett namn; förslagsvis "Ingående saldo".
- 7. Välj datum.
- 8. Skriv ett belopp som utgör lagkassans saldo.
- 9. Välj att transaktionen avser "Övriga intäkter".
- 10. Klicka på "Spara".

## Steg 4: Meddela Ägaren i varje lagkassa vad denna ska förbereda

*Ägaren i respektive lagkassa ska förbereda följande två punkter inför SportAdmins utbildning för lagkassörer:*

- 1. Lägga till lagkassörer i Lagkassan
- 2. Uppdatera medlemslistan i Lagkassan

*För dessa två punkter finns en färdig instruktion av SportAdmin som ni kan skicka till Ägarna.* 

Klart!